## **Pixel Octo** ETHERNET PIXEL DRIVER

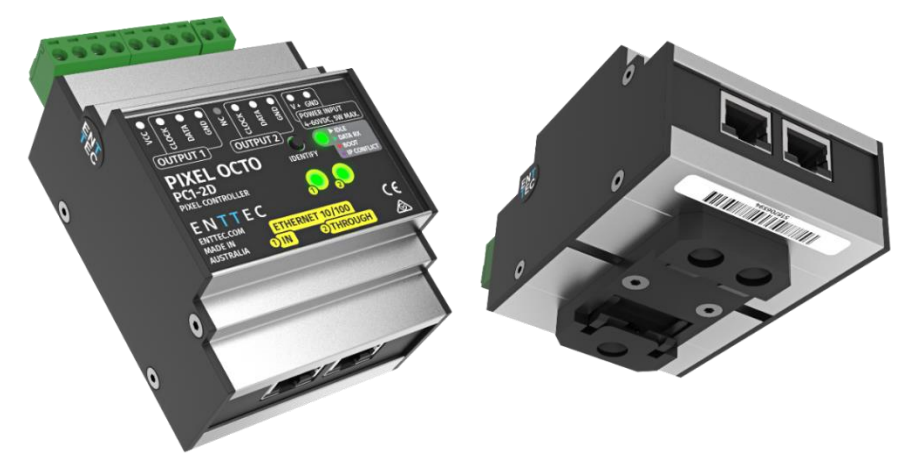

### **Contents**

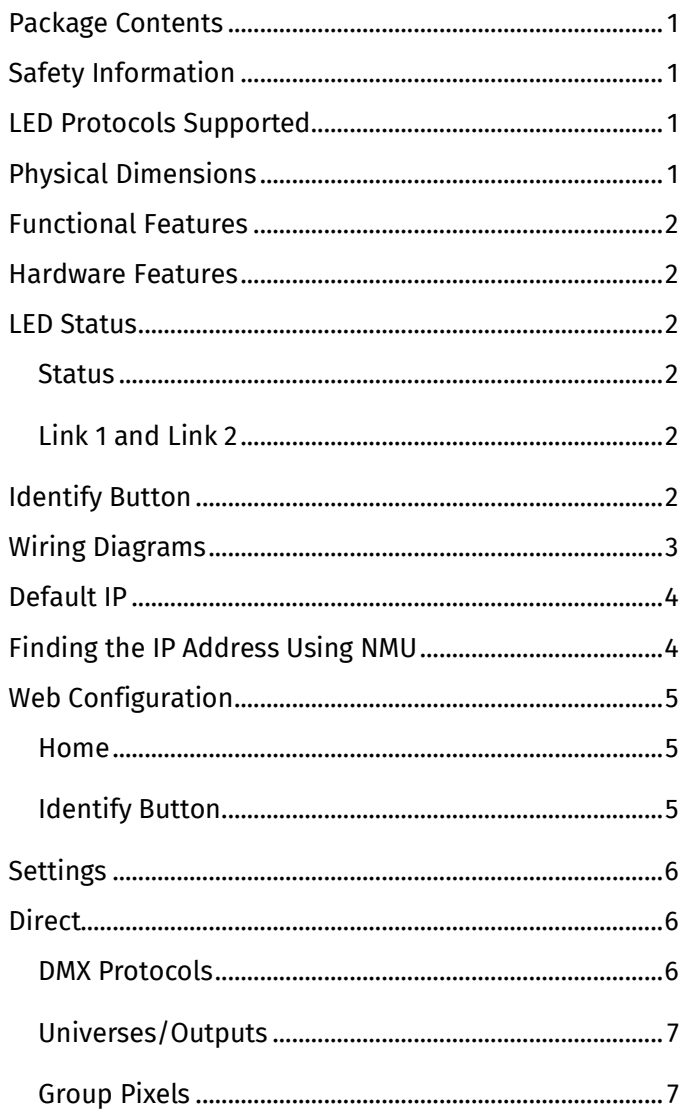

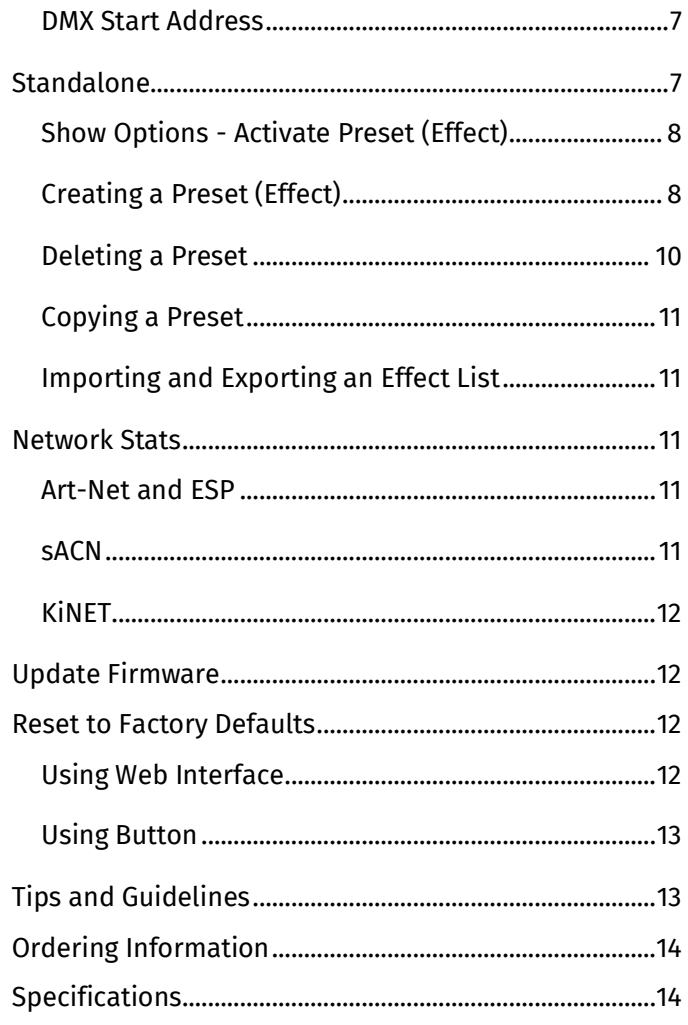

### <span id="page-1-0"></span>Package Contents

- Pixel Octo (71520)
- Read me card

### <span id="page-1-1"></span>Safety Information

- This unit is intended for indoor use only.
- Do not expose this device to rain or moisture, doing this will void the warranty.
- Make all connections before powering on
- Do not remove the cover, there are no user serviceable components inside.
- Never plug this unit into a dimmer pack
- Ensure input voltage is within the specified limits
- Ensure this device functions within the [recommended operating temperature](#page-14-2)

### <span id="page-1-2"></span>LED Protocols Supported

- 9PDOT-8bit
- 9PDOT-16bit
- WS2811, WS2812, WS2812B, WS2813, WS2815
- SK6812
- TM1804
- TM1812
- APA-104
- APA-102

### **Note:**

We cannot claim to support all led protocols, but if you do happen to find one that does work, and is not listed, please let us know.

## <span id="page-1-3"></span>Physical Dimensions

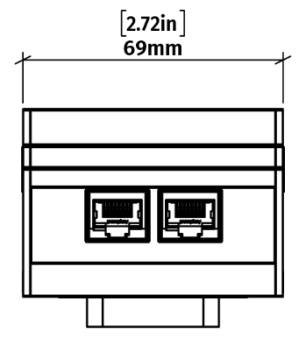

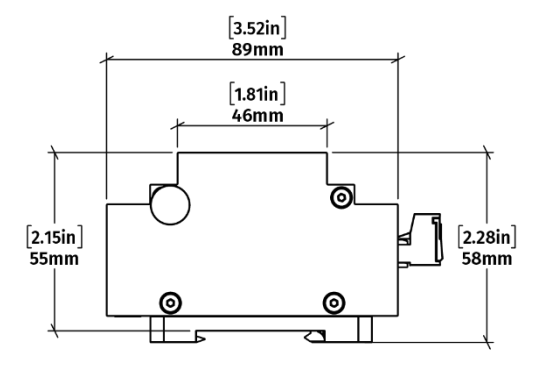

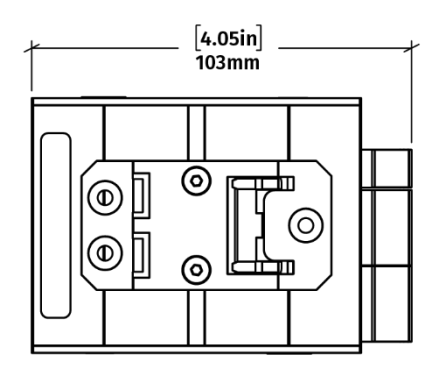

## <span id="page-2-0"></span>Functional Features

- Supports the following protocols:
	- o Art-Net
	- o Streaming ACN (sACN)
	- o ESP
	- o KiNET
- Configurable Static or Dynamic (DHCP) IP (DHCP by default).
- Web configurable
- Firmware updateable
- Netmask and gateway updateable
- Up to 8 ethernet universes support (maximum of 4 universes per output port)
- Controls a maximum of 680 RGB or 512 RGBW pixel LEDs (per output).
- Configurable pixel colour ordering
- Monitors device temperature
- Monitors and displays the network traffic
- Easily extendable network  $-$  daisy chain ethernet connection up to maximum of 50
- Compatible with CLK LED Tapes
- White Pixel Order support
- 35mm DIN mountable
- Flexible wiring configurations
- User-friendly interface to create and execute live effects on the fly
- Save created effects into a list of presets.

### <span id="page-2-1"></span>Hardware Features

- Aluminium Enclosure
- Top view indicator lights and button
- Pluggable terminal blocks
- Dual Spring 35mm DIN rail brackets

### <span id="page-2-2"></span>LED Status

<span id="page-2-3"></span>**Status** 

- This LED indicates the Pixel Octo status and should be constantly flashing.
- The current operating status of the LED is indicated as follows:

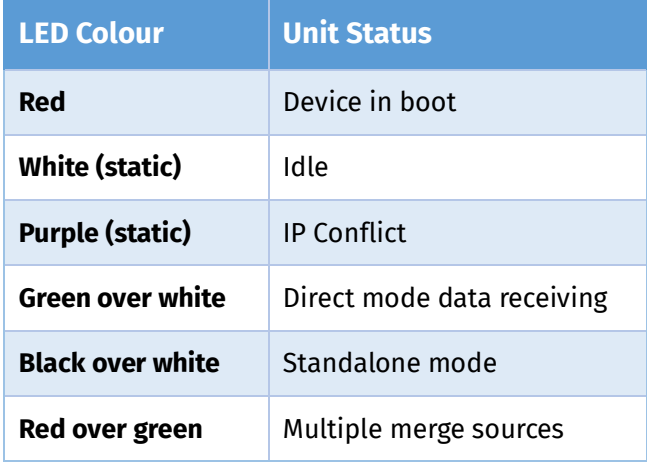

### <span id="page-2-4"></span>Link 1 and Link 2

• These two LEDs indicate network status for each RJ45 port

## <span id="page-2-5"></span>Identify Button

The identify button serves 2 purposes:

- Identify the corresponding pixels connected to a specific Octo
- Reset Pixel Octo [\(Refer Reset Pixel Octo\)](#page-13-0)

When identify button is pressed, all DMX channels of the pixels connected at the output will be driven to the maximum value for ten seconds.

## <span id="page-3-0"></span>Wiring Diagrams

LEGEND

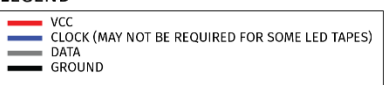

POWER CONNECTION (POWER INPUT TERMINALS)

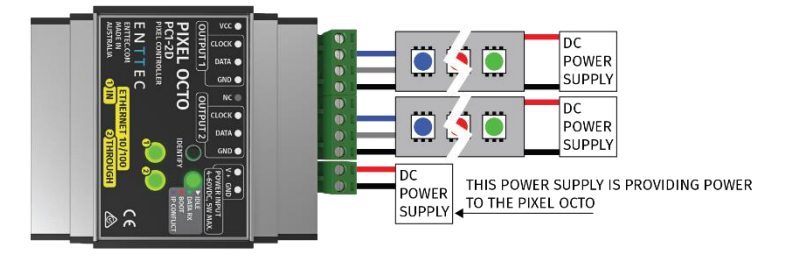

POWER CONNECTION (VCC TERMINAL)

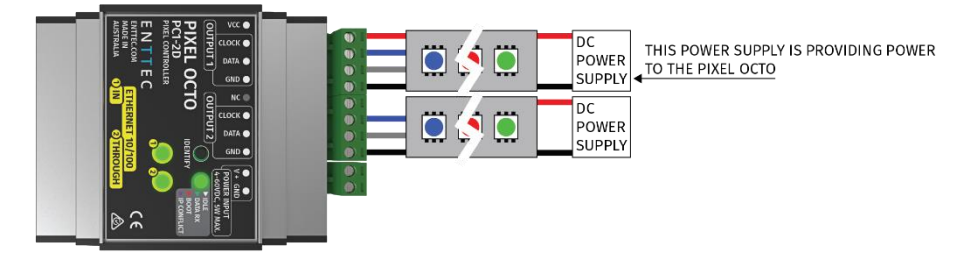

POWER CONNECTION (USING TERMINAL SPLITTERS)

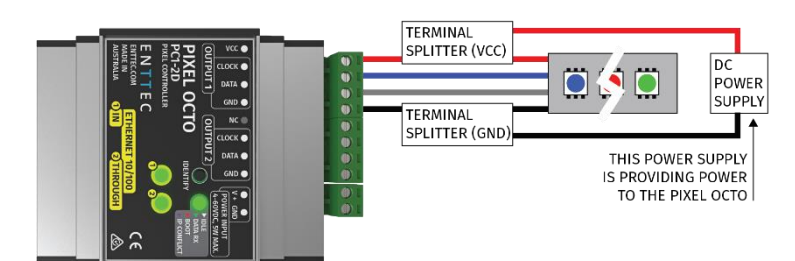

MULTIPLE LED POWER INJECTION

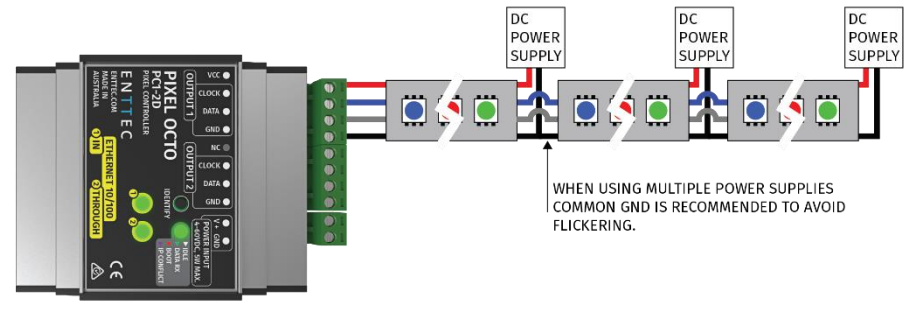

MULTIPLE LED TAPE SECTIONS

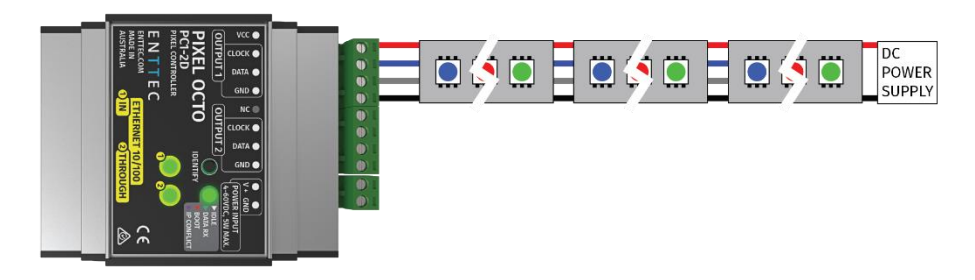

## <span id="page-4-0"></span>Default IP

Right out of the box, the Pixel Octo is factory configured to be a DHCP node, so you can plug it into your existing router, and it is good to go.

If the router is unable or slow to assign an IP address to the driver the default static IP Address is used.

The IP address can easily be calculated, using the MAC address as follows:

### **10.(byte1).(byte2).(byte3)**

### **Note**

Where byte1, byte2 and byte3 are the last three bytes of the mac address in decimal.

For e.g.:

- If mac address is 0050C2FFFF55 where last three bytes are FF, FF and 55 default static IP for the above mac is 10.255.255.85
- Where byte1 FF is 255 in decimal
- Where byte2 FF is 255 in decimal
- Where byte3 55 is 85 in decimal

The built-in web-interface of the Pixel Octo can be accessed using the IP address via any modern webbrowser. The web-interface allows the settings of the unit to be changed.

## <span id="page-4-1"></span>Finding the IP Address Using NMU

ENTTEC provides a free App (available for Windows and Mac) called NMU (Node Management Utility) that finds the Pixel Octo and display its IP address.

### **Note:**

Pixel Octo is only supported by NMU V1.92 and above.

Please follow these steps:

- 1. Download NMU from [www.enttec.com](http://www.enttec.com/)
- 2. Pixel Octo should be connected physically by an Ethernet cable to the same physical network or router as the computer that is running NMU.
- 3. Open NMU. If prompted with multiple network interfaces, select the correct one to which the Pixel Octo is connected to
- 4. Press the Discovery button, and wait till NMU finds all supported ENTTEC devices

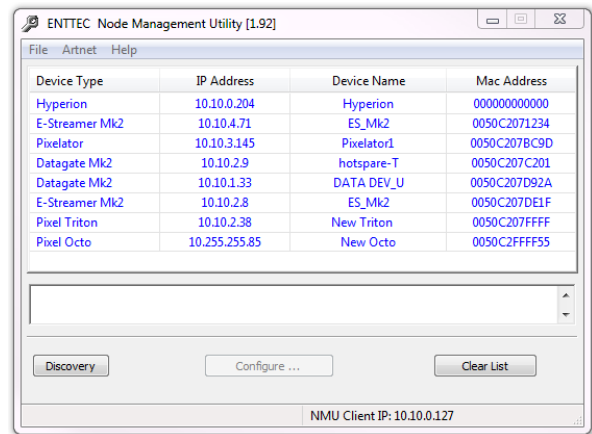

5. Once found, select Pixel Octo and use the IP address to access the web-interface

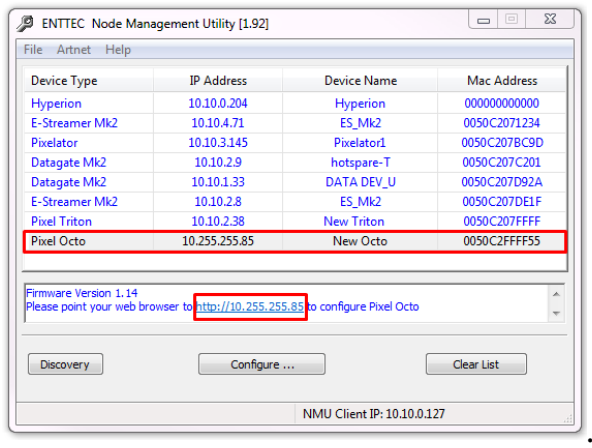

## <span id="page-5-0"></span>Web Configuration

The Pixel Octo can be configured and controlled through a web browser, running on a computer system, located on the same Local Area Network. A web browser such as Google Chrome, running on an operating system such as Microsoft Windows can be used.

Either click on the underlined URL displayed in NMU or type the IP address (as detected by NMU e.g.: 10.255.255.85) into your web browser to access the web interface.

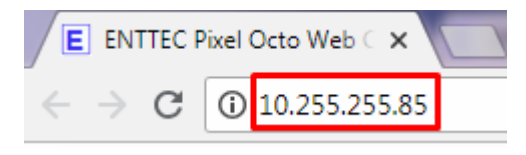

The top menu allows all the Pixel Octo web pages to be accessed.

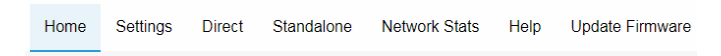

Menu option is highlighted blue to indicate which page the user is on.

The web interface shows the word Direct or Standalone depending on the mode the device is in, as shown in the images below

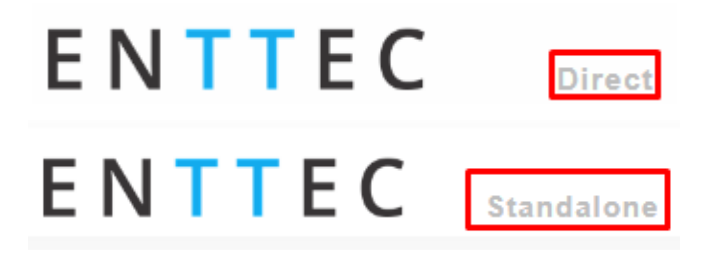

### <span id="page-5-1"></span>Home

The Home tab displays the following information:

- DHCP status whether enabled
- IP address
- NetMask
- **Gateway**
- Mac Address
- Link Speed
- Device Name
- Firmware version on device
- Serial number of the device
- Internal temperature of the processor
- System uptime
- Input protocol set on device
- Output LED protocol set on device

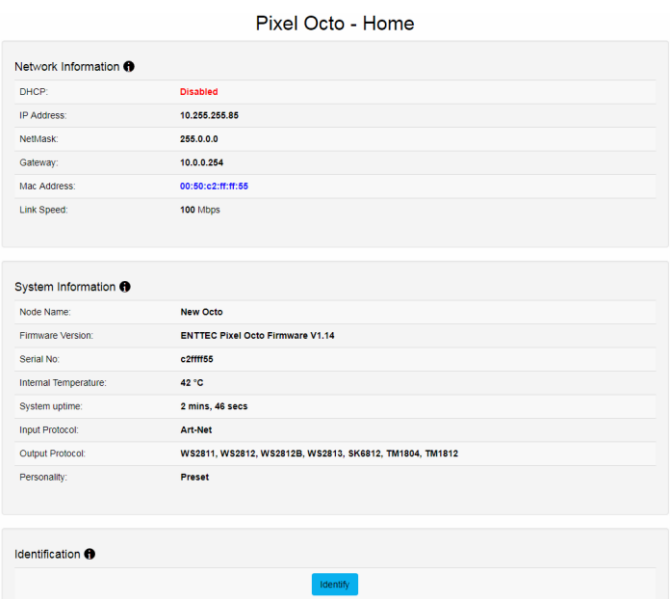

### <span id="page-5-2"></span>Identify Button

The home page has a feature to help identify the corresponding pixels connected to a specific Octo.

When identify button is pressed, all DMX channels of the pixels connected at the output will be driven to the maximum value for ten seconds.

For example: an RGB tape will have all its channels go to full resulting in a white colour for ten seconds.

## <span id="page-6-0"></span>Settings

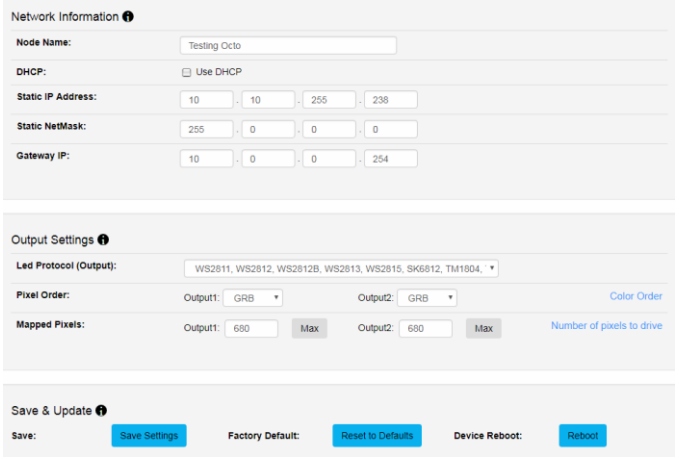

The Settings page allows a user to do the following:

- Change a device name for identification
- Enable/disable DHCP
- Specify static network settings
- Set the output LED Protocol
- Set the number of mapped pixels
- Configure how colours are mapped to pixels
- Reset to factory defaults
- Reboot device

### <span id="page-6-1"></span>**Direct**

Direct can be activated by clicking on the Use Direct mode button in the Direct page as shown in the image below

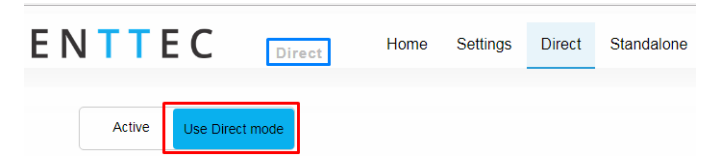

When activated, the word Direct will be displayed next to the ENTTEC logo as shown in the image.

### <span id="page-6-2"></span>DMX Protocols

### **KiNET**

Supported commands:

- Discover device
- Discover ports on device
- Change device name
- Change device IP
- Portout commands
- DMX out commands
- KGet Command
	- o KGet Subnet Mask
	- o KGet Gateway
	- $\circ$  KGet port universe (port 1 and 2)
- KSet commands
	- o KSet Subnet Mask
	- o KSet Gateway
	- $\circ$  KSet port universe (port 1 and 2)
	- o KSet device to boot

### **Art-NET**

Supports Art-NET 1/2/3. Each output can be assigned a start universe in the range 0 to 32764 (when universe/output = 4).

### **sACN**

Outputs can be assigned a start universe in the range 1-63996 (when universe/output = 4). 1 multicast universe is supported for sACN sync.

### **ESP**

Outputs can be assigned a start universe in the range 0-252 (when universe/output = 4). More details of the ESP protocol can be found at [www.enttec.com](http://www.enttec.com/)

### <span id="page-7-0"></span>Universes/Outputs

The Pixel Octo converts up to four universes of DMX over Ethernet to pixel data per output.

Both outputs can be specified to use the same universes, e.g. both outputs use universe 1,2,3 and 4.

Each output can also be specified to use its own individual group of universes, e.g. output 1 uses universes 100,101,102 and 103 however output 2 uses 1,2,3 and 4.

Only the first universe can be specified; the remaining universes, second, third and fourth are automatically assigned subsequent universes to the first one.

### Example 1:

If the first universe is assigned 25, the second, third and fourth universes will be automatically assigned 26, 27 and 28 as shown in the image below.

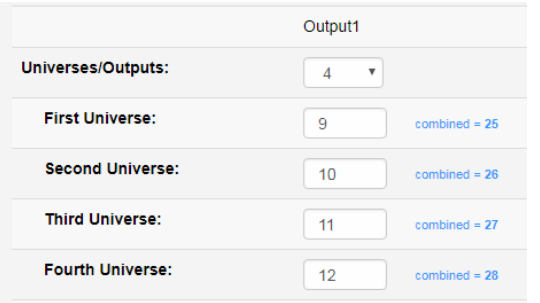

### <span id="page-7-1"></span>Group Pixels

Controls the number of pixels controlled by each DMX channel.

Example:

When group pixel is set to 10, each DMX channel of the universe will control 10 pixels. The maximum pixels lit is determined by mapped pixels; this parameter can take a maximum of 680.

### <span id="page-7-2"></span>DMX Start Address

Selects DMX channel number, which controls the first pixel.

### <span id="page-7-3"></span>**Standalone**

Standalone can be activated by clicking on the Use Standalone mode button in the Standalone page as shown in the image below

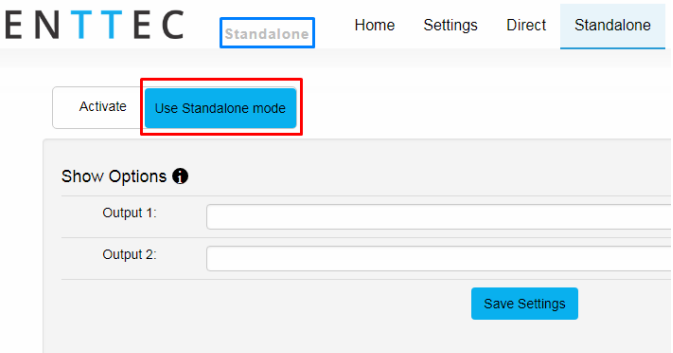

When activated, the word Standalone will be displayed next to the ENTTEC logo as shown in the image When operating in this mode note the following:

- 9PDOT-16bit protocol is not supported
- RGBW tapes are supported but white cannot be controlled.

### <span id="page-8-0"></span>Show Options - Activate Preset (Effect)

Octo allows the control of the preset played at each of the two outputs. This is controlled by the show options section under Standalone page. Both can be set to output no preset:

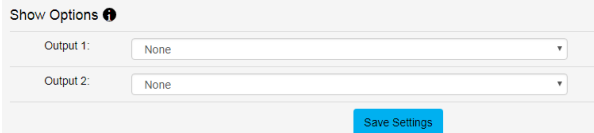

The outputs can play the same preset concurrently:

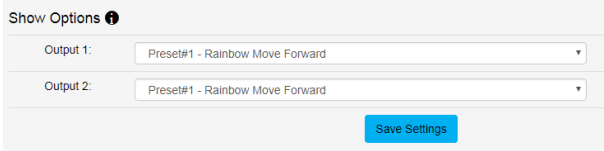

### Or each can be set to output a different preset:

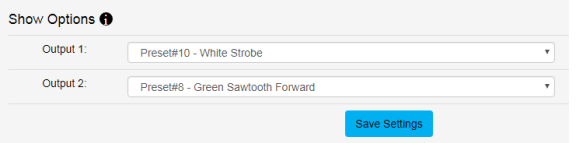

### <span id="page-8-1"></span>Creating a Preset (Effect)

A preset can only be created when Standalone mode is activated. Please follow these steps to create a preset (effect):

1. Select the next available preset slot and click on Create button

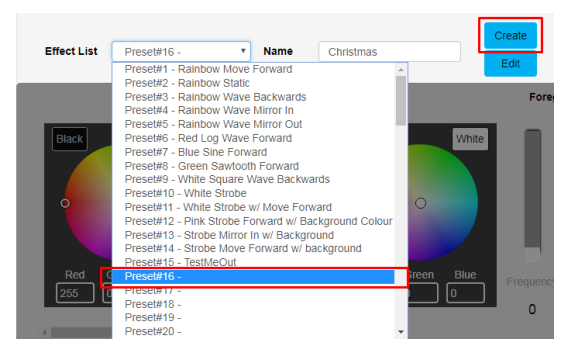

2. Select an output to preview the preset on by using the check boxes

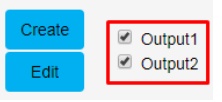

3. If the effect previewed is to be preserved, Type

31 January 2019 M-files ID: 4836041 **Page|**8 in a name and click on Save Effect button

### **Preview effect**

Pixel Octo allows the preview of the effect (preset created). Select the output to preview the effect as shown in the previous image.

If two different colour orders e.g.: RGB on output 1 and WWA in output 2 are assigned you can only preview the effect on one output at a time. If you attempt to preview both outputs the following message is displayed

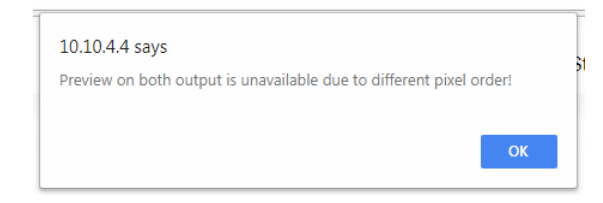

### **Preset Name**

Up to 65 characters can be used for a preset name. All characters are supported except comma (,). Octo does not allow a preset to be saved with an existing name on the list

### **Preset Layers Explained**

When creating a preset the light output should be visualized as two layers:

- Background (controls shown in red)
- Foreground (controls shown in blue)

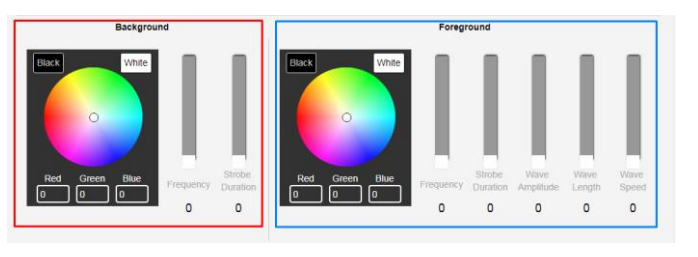

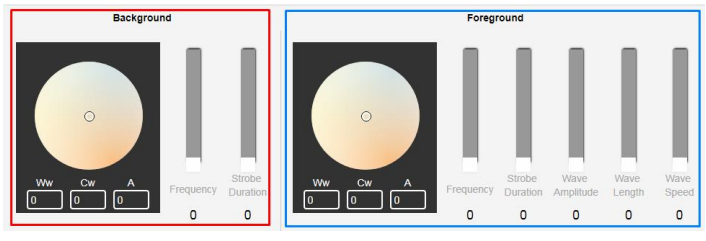

Pixel Octo also has colour wheel support for WWA

(warm white, cool white and Amber) pixel tape

### **Background**

By only enabling the background layer the Pixel tape/dots will respond similar to a standard RGB tape. The background can be:

- Set to a constant colour
- Dimmed
- Made to strobe

The controllers affect the entire length up to the maximum possible pixels (e.g. 680 3-channel pixels)

### **Foreground**

This layer creates effects that overlay on the background colour. The foreground can be:

- Set to a constant colour
- Dimmed
- Made to strobe
- Set to create patterns

### **Master Intensity**

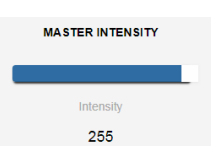

Controls the overall brightness of the output (both for foreground and background). Where:

- 0 no LEDs are switched on
- 255 LEDs on are at full brightness

### **Background/Foreground Strobe Frequency**

Controls the time between LED(s) on and off time.

- 0 LEDs switch on and off at slowest speed
- 255 LEDs switch on and off at fastest speed

### **Background/Foreground Strobe Duration**

Controls the time that the LEDs are on

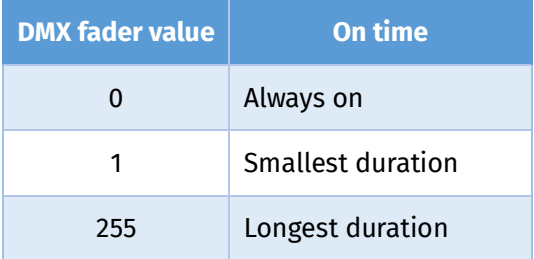

### **Wave function**

The foreground layer can be controlled to form patterns of the following wave functions:

- Sine wave
- Log wave
- Square wave
- Sawtooth wave
- Rainbow Sine Wave
- Rainbow Log Wave
- Rainbow Square Wave
- Rainbow Sawtooth

### **Wave Direction**

The wave pattern can be set to travel. Wave direction setting determines which way the pattern will travel. The wave can be set to move:

- Forward
- **Backward**
- Mirror out pattern travelling out of centre
- Mirror in pattern travelling into centre

### **Wave Amplitude**

This setting determines the brightness of each pixel in a period of the wave.

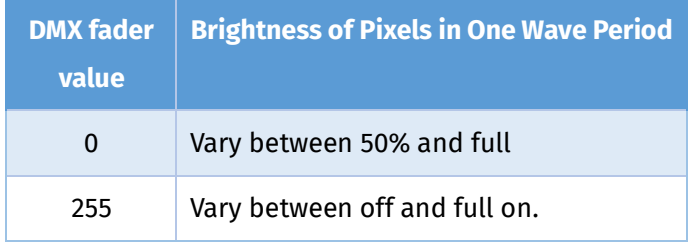

### **Wave Length**

This setting determines the number of pixels in one period of the wave.

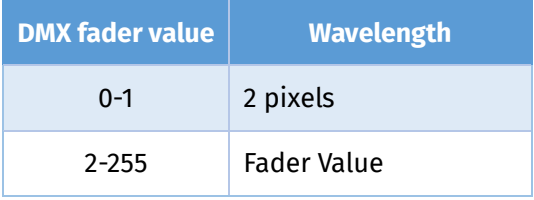

### **Wave Speed**

This setting controls the speed at which the wave pattern travels across tape.

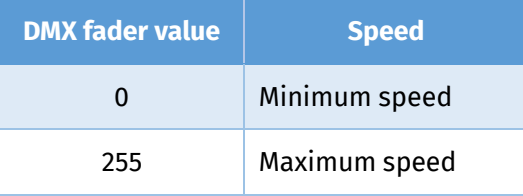

### **Offset**

Offset allows the pattern on a port to be delayed.

### Editing a Preset

Octo allows the editing of any saved preset. Please follow these steps to edit a preset (effect):

1. Select the preset to be edited and click on Edit button

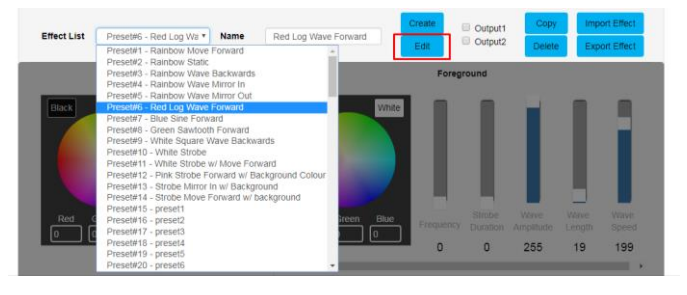

2. Select an output to preview the preset on by using the check boxes

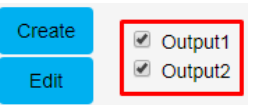

- 4. Edit the preset.
- 5. If the effect previewed is to be preserved, click on Save Effect button

### <span id="page-10-0"></span>Deleting a Preset

Select the preset to be deleted and press on Delete button

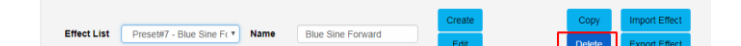

The preset selected for each output will continue to play unless it is deleted; in this case, the preset directly above will be enabled at the output, which had the deleted effect. If there is no preset above, no preset will output.

If a slot without a preset is deleted the following message is displayed:

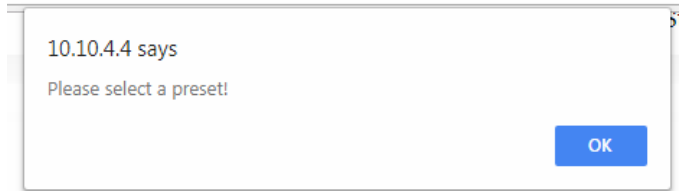

### <span id="page-11-0"></span>Copying a Preset

Octo allows the copying of any saved preset. Please follow these steps to copy a preset (effect):

1. Select the preset to be copied and click on Copy button

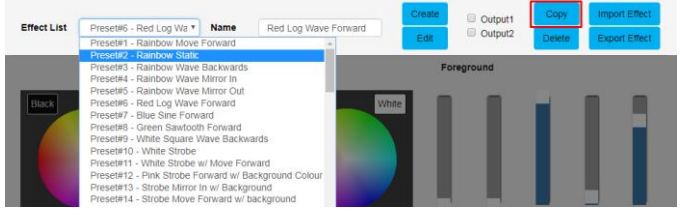

2. Provide a new name for the copied preset

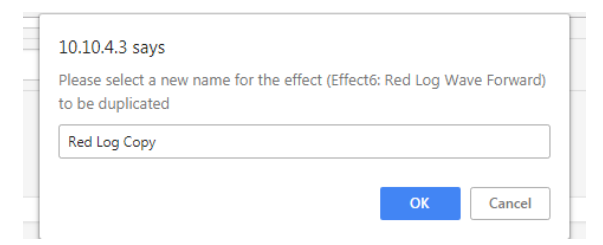

### Note:

Octo does not permit two or more presets with the same name

### <span id="page-11-1"></span>Importing and Exporting an Effect List

Octo allows the import and export of all the presets on the device.

### Note:

The export file will include a list of all the presets

Please click on Export Effect button to export the presets

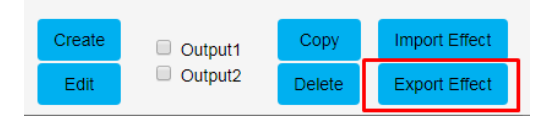

### Please click on Import Effect button to import the presets

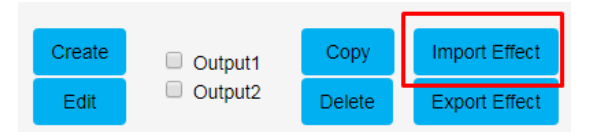

### <span id="page-11-2"></span>Network Stats

The Network page shows statistics for the DMX protocol enabled.

### <span id="page-11-3"></span>Art-Net and ESP

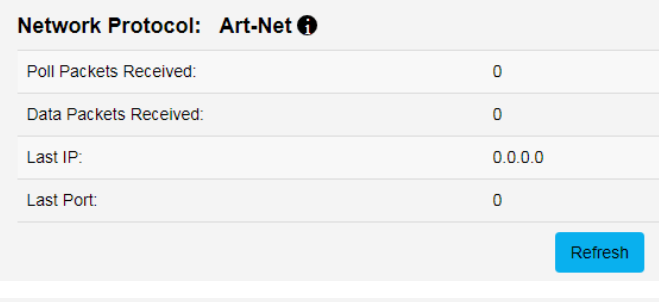

#### Network Protocol: ESP +

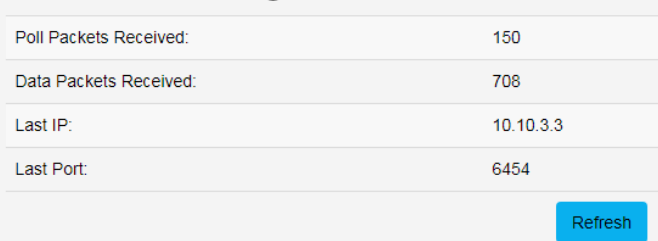

The information provided is:

- Poll packets received
- Data packets received
- Last IP poll packets were received from
- Last port data received from

#### <span id="page-11-4"></span>sACN

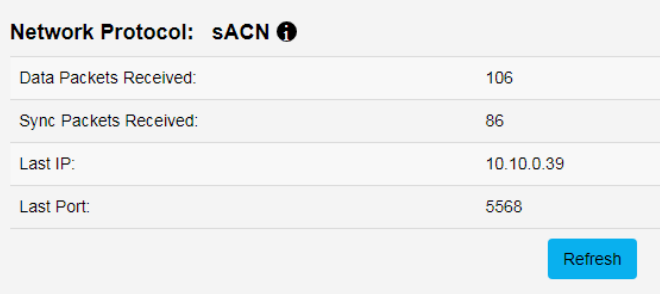

The information provided is:

- Data packets received
- Last IP packets were received from
- Last port data received from

#### <span id="page-12-0"></span>KiNET

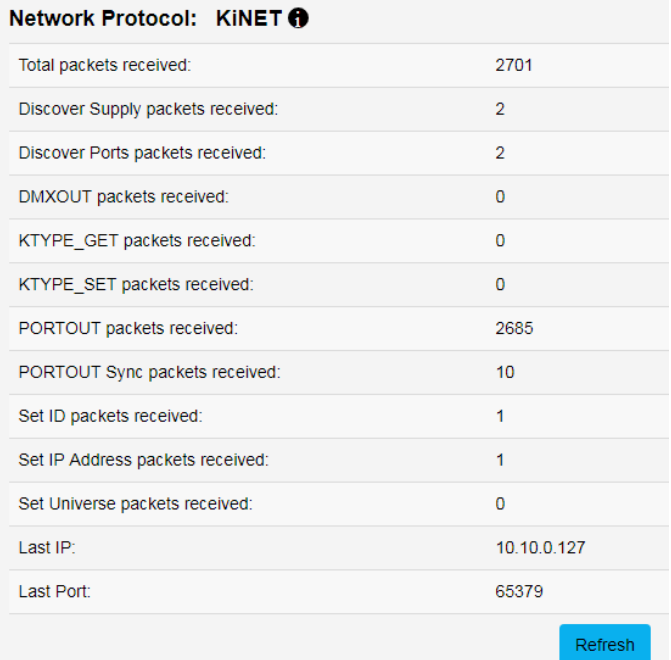

## <span id="page-12-1"></span>Update Firmware

It is strongly recommended that Pixel Octo is updated with the latest firmware, available on the ENTTEC website. This firmware can be loaded to the driver through its web interface by carrying out the following steps:

1. Browse and select the correct firmware version on your PC

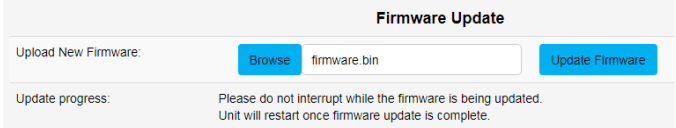

### 2. Press the Update Firmware button

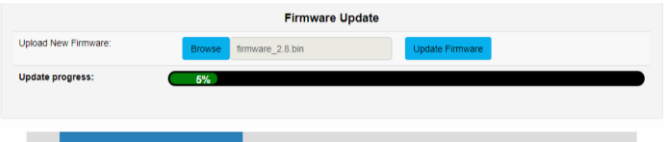

The information provided is:

- Total packets received
- Discover supply packets received
- Discover ports packets received
- DMXOUT packets
- KGet packets
- KSet packets
- PORTOUT Packets
- Set device name packet received
- Set device IP packet received
- Set universe packets received
- Last IP received from
- Last port data received from

Once the firmware update is complete, the device will reboot while the web interface displays the message shown in the image below

System is rebooting... please wait ...

### <span id="page-12-2"></span>Reset to Factory Defaults

### <span id="page-12-3"></span>Using Web Interface

The reset to defaults command can be found under the Settings tab of the Pixel Octo.

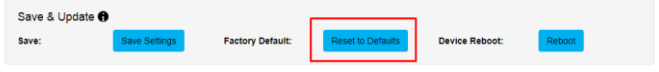

Once the command is pressed, a pop-up would appear as shown in the image below:

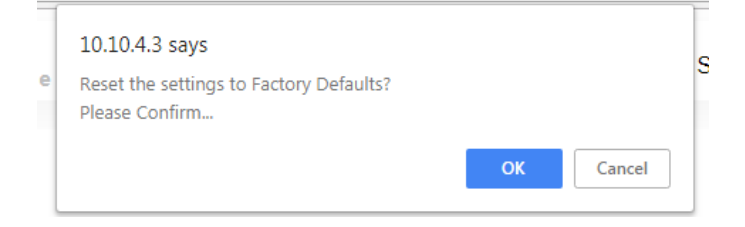

Once confirmed, a loading screen will appear as shown in the image below:

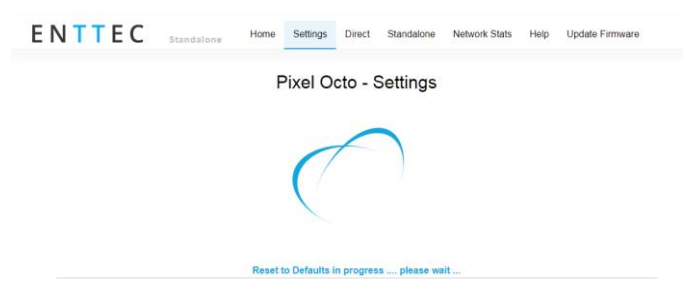

This operation:

- Resets the device name
- Resets the netmask
- Enables DHCP
- Resets IP Address (IP address = 10.(byte1).(byte2).(byte3) where the three bytes are the last three bytes of the mac address in decimal)
- Resets gateway
- Restores presets to factory default.
- Direct mode is activated
- DMX protocol is made Art-NET
- LED protocol is set as WS2812B
- Pixel colour is set to RGB
- Both ports are set to output 4 universes. The start universe for output 1 is set as 0 and output 2 as 4
- Mapped pixels value is set to 680 pixels
- DMX start address is set to 0
- APA-102 global intensity set to maximum

### <span id="page-13-0"></span>Using Button

The reset button restores the network configuration of the Pixel Octo to factory defaults:

- DHCP is enabled
- Static IP Address reset (IP address = 10.(byte1).(byte2).(byte3) where the three bytess are the last three bytess of the mac address in decimal)
- Netmask is set to 255.0.0.0

To reset to factory defaults, the following procedure must be performed:

- Power off the unit
- Press and hold the Reset button.
- While holding the Reset button, power up the unit, and keep holding the button for 3 seconds.
- Release the Reset button once the status led starts blinking red.

### <span id="page-13-1"></span>Tips and Guidelines

### **Unable to open Pixel Octo web-page:**

You must ensure that the Pixel Octo and your computer are on the same **subnet** To troubleshoot:

- 1. Give your computer a Static IP address (e.g.: **10.0.0.1)**
- 2. Change computer Netmask to (**255.0.0.0**)
- 3. Please connect the Pixel Octo directly using a cat5 cable to your computer
- 4. Select the correct network on NMU  $(10.0.0.1)$
- 5. If you have multiple networks (wifi etc.), please try to disable all other networks except the one Pixel Octo is connected to.
- 6. Once NMU finds the Pixel Octo, you will be able to open the device web-page and configure it
- 7. Reset the device if following the above steps did not resolve the issue

### **Can you run tapes and dots at the same time?**

No, only one LED protocol can be selected to drive the output at a given time

### **What is the minimum DC voltage for powering Pixel Octo?**

The minimum DC voltage is 4V

### <span id="page-14-0"></span>Ordering Information

<span id="page-14-2"></span>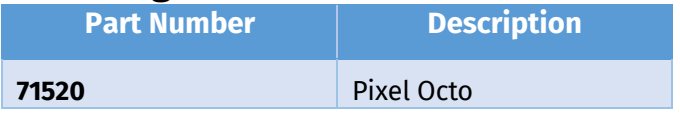

## <span id="page-14-1"></span>Specifications

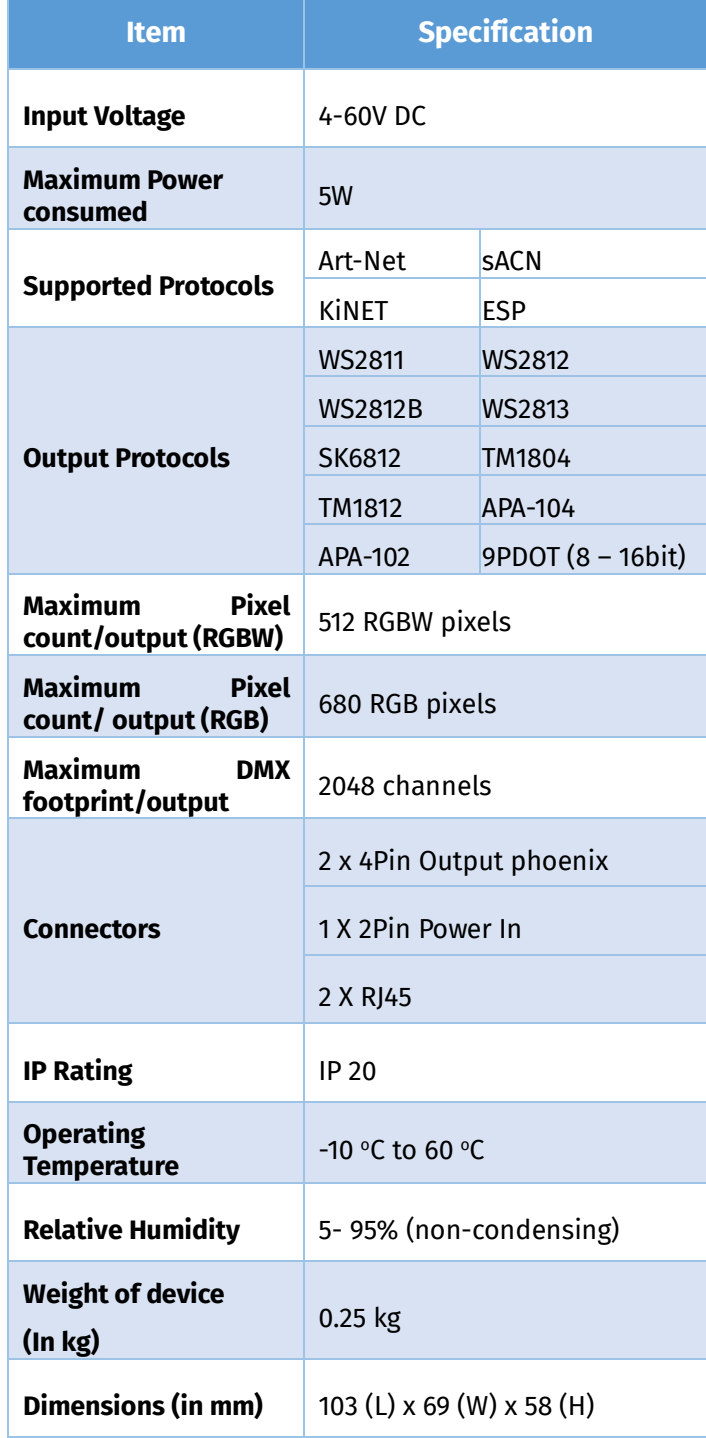

Due to continuous improvements and innovations of all ENTTEC products, specifications and features are subject to change without notice.

enttec.com

MELBOURNE AUS / LONDON UK / RALEIGH-DURHAM USA